Open BrewPOS Admin

Navigate to Timecards

You have 4 tabs to manage time cards with Open timecards, Hours and wages, Sales and tips, Closed Batches

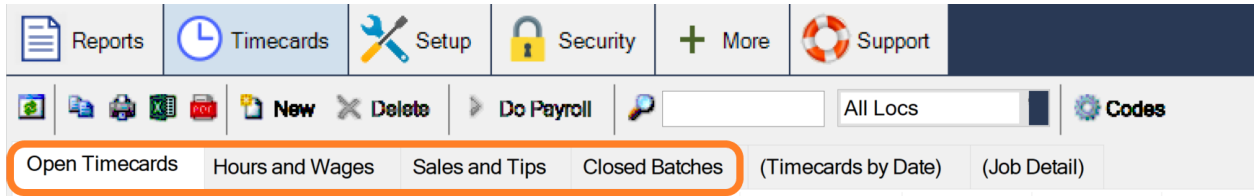

You will need to have time card codes created and assigned for your employees to use these reports.

#### **Open time cards tab**

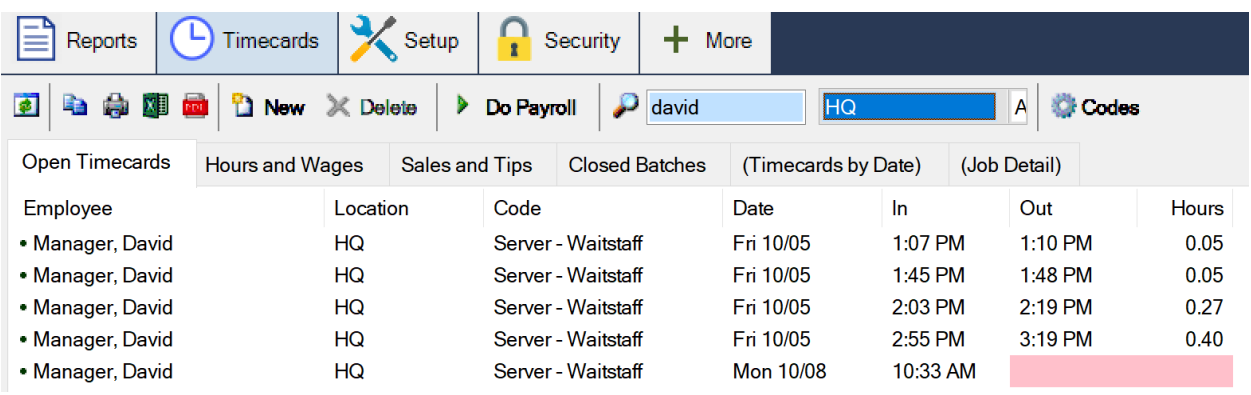

- o **New –** Custom time cards can be created here with the new button in the tool bar.
- o **Delete** Highlight the time card you select and choose delete in the tool bar. This is a permanent choice
- o **Time cards with Green out times** are currently clocked in.
- o **Time cards with Pink Out times** did not clock out and will need to be edited in order to close a payroll batch "Do Payroll"

**Do Payroll Button -** You can close payroll batches that match your payroll dates. For example, you can close a batch for the  $1<sup>st</sup>$  through the  $10<sup>th</sup>$  of the month, then close another for the remainder of the month.

When you click on 'Do Payroll' you will select the date range for the closed batch.

- From date cannot be edited, it is set to the date of the last closed batch plus one day to prevent any gaps in the reporting.
- To date defaults to the end of last week's payweek. You can select any date up to 'yesterday' (you can't close a batch with timecards from 'today').

The system will not allow you to close a batch if there are any timecards that haven't clocked out in the date range you select. You must edit or delete them first:

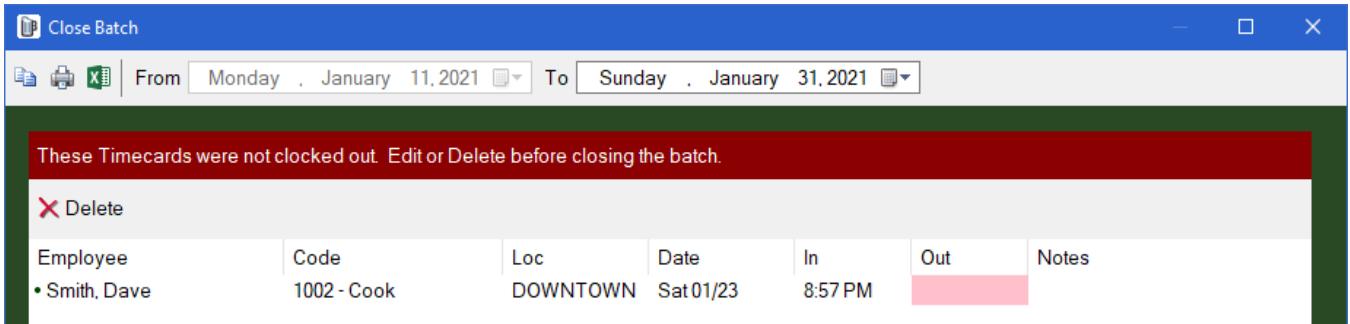

When you click the Close Batch button, the timecards in the date range are moved to history and can no longer be edited. The system will navigate to the Closed Batches tab and drill-down to the batch to show the reports for the batch.

You can re-open the **LAST** batch if you've closed it by mistake or need to edit timecards. On the Closed Batches tab:

**Codes –** View, create, edit, and manage time card codes. See adding editing employees document.

**Hours and Wages** – This tab will display hours worked and payroll due based on your companies pay week for a date range you enter.

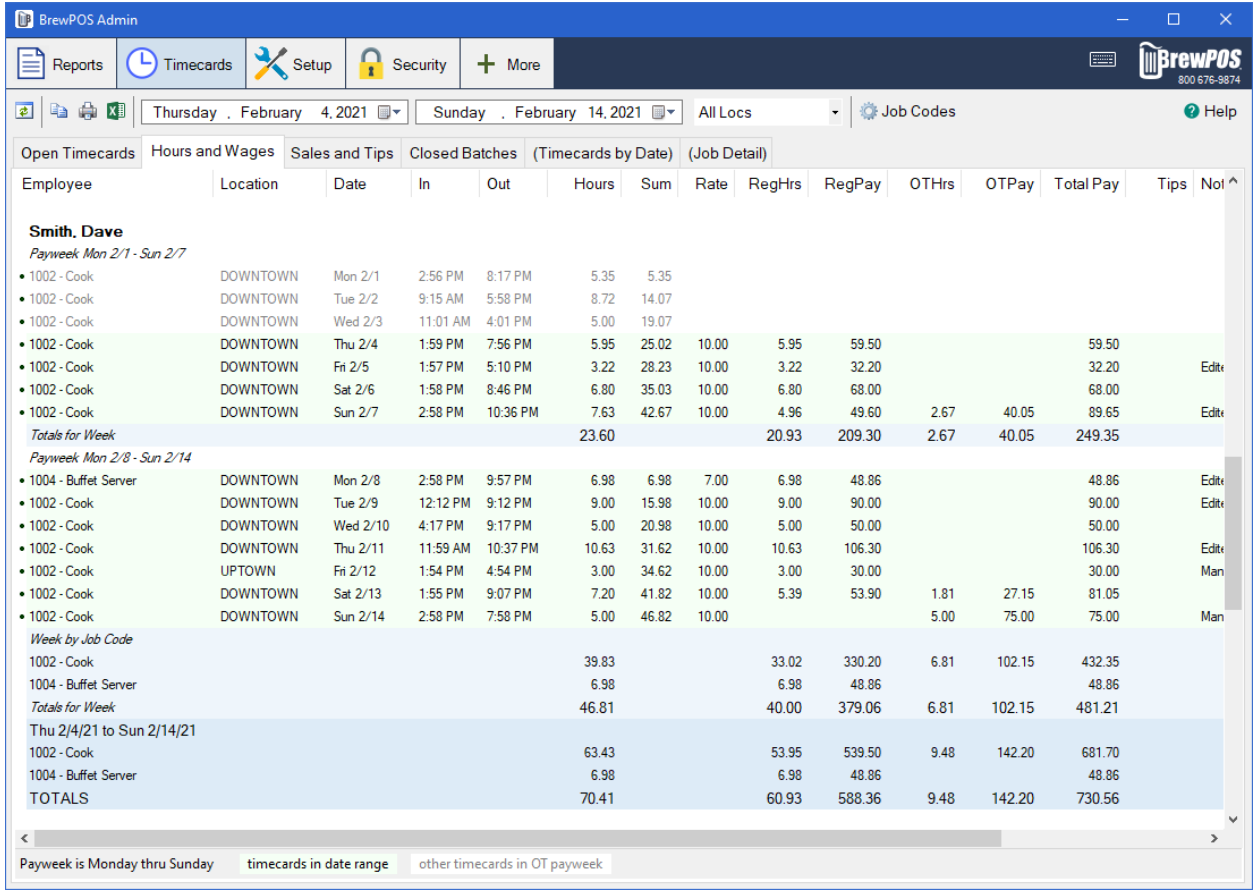

Overtime calculation – OT is calculated based on your payweek (Monday thru Sunday in this example). Hours over 40 in a payweek are calculated at the Job Code's Rate times 1.5.

Timecards in gray text – these are only shown because they are required to calculate OT.

#### **Sales and Tips Tab**

This tab provides additional reporting on employee sales and tips.

#### **Closed Batches Tab**

This tab provides a history of all closed Payroll periods. Double clicking on a period will allow you to drill down into the details of a period

Re-Open You can re-open the last batch if you've closed it by mistake or need to edit timecards. This process may be repeated to get to previous reports.

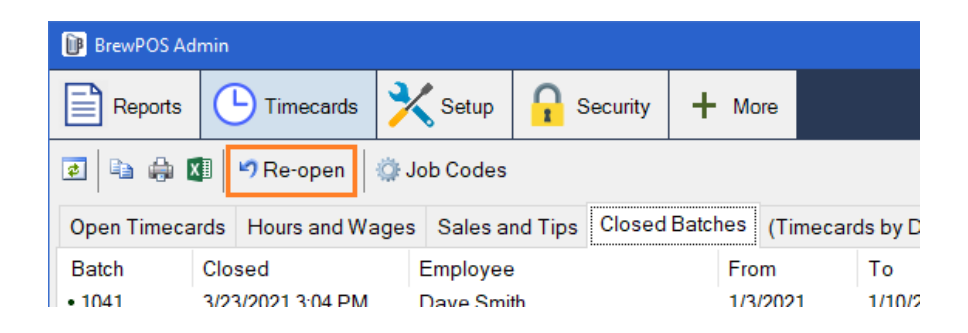